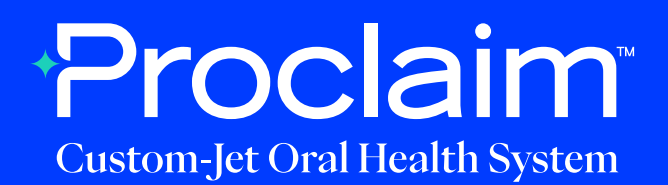

## **Medit Scanner Instructions** (Suggested Workflow)

#### **Pre-Scan Instructions**

Step 01

From the "Case box", select "New case".

Step 02

Enter Patient Name, and select "Register & Scan".

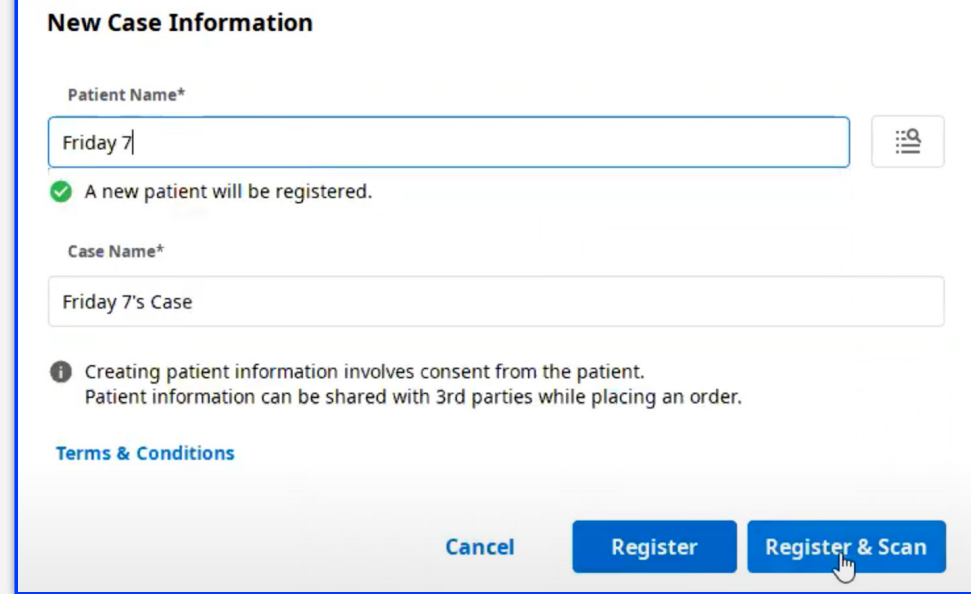

# Step 03

Under "Scan", "Orthodontic Appliance" is the suggested "Type".

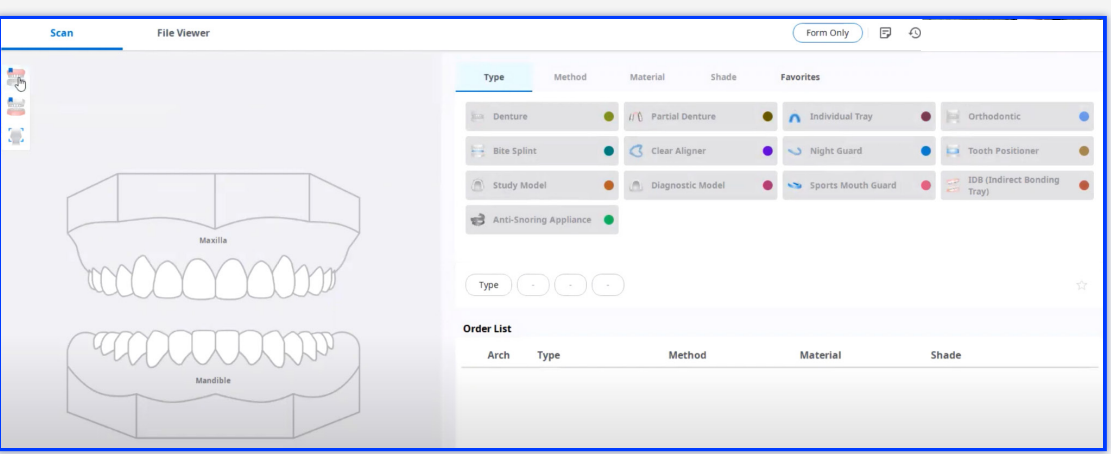

# Step 04

Click on the "Maxilla", select "Study Model" and "Digital Model". Repeat for the mandibular arch by clicking on "Mandible", "Study Model" then "Digital Model".

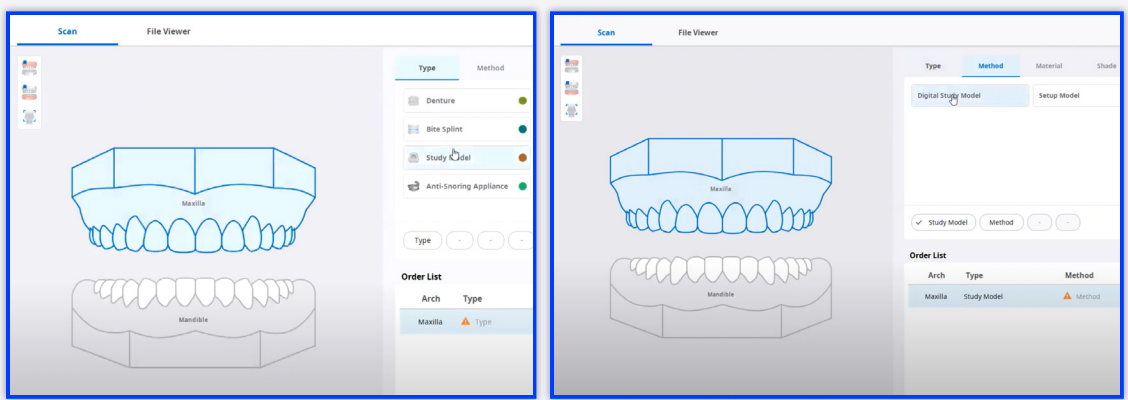

Step 05

Initiate scan.

### **Scan Instructions**

Step 01

Scan patient's lower and upper arches, and obtain a single occlusion scan as described in the **Proclaim Scanning Guide**. It is recommended to skip the second occlusion.

Step 02

Post-process case. Select "Standard digital model".

#### Data processing will start.

Please check the following conditions before the data processing starts.

- All required scan stages are complete. View More
- There was no missing data while scanning the important and necessary areas. View More

 $(2)$ 

- There was enough reliable data shown on the Reliability Map. View More
- Unnecessary soft tissues have been properly removed. View More

#### Please select the options.

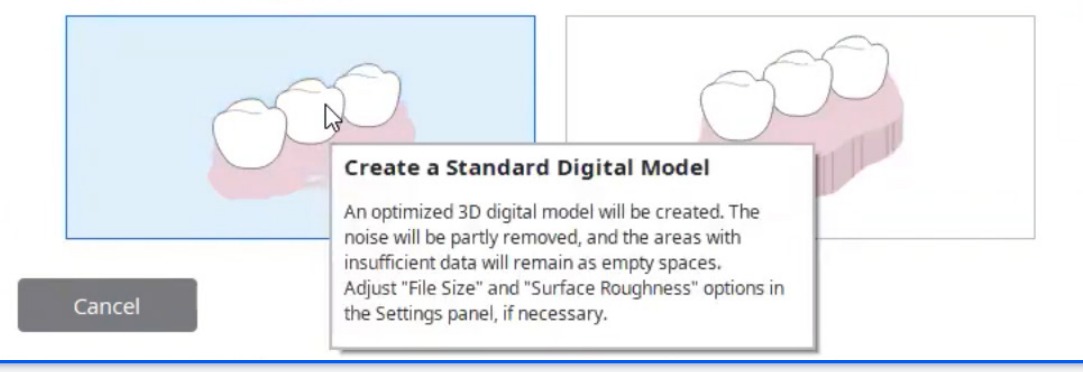

# Step 01

Select "Export".

In the options tab, enter the location where files should be saved in "Export Files To". Enter the folder name, and File name. For File type, select "Exocad". For mesh format, select "STL".

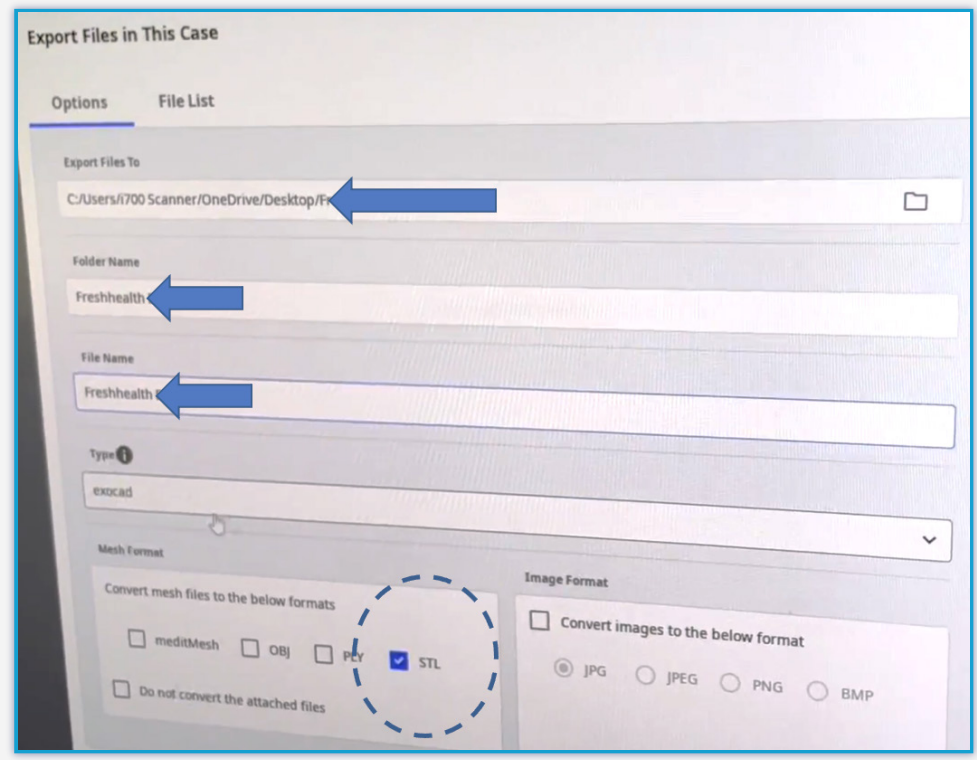

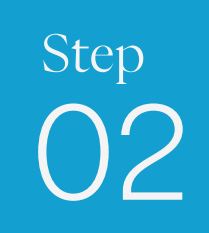

Select "Export".

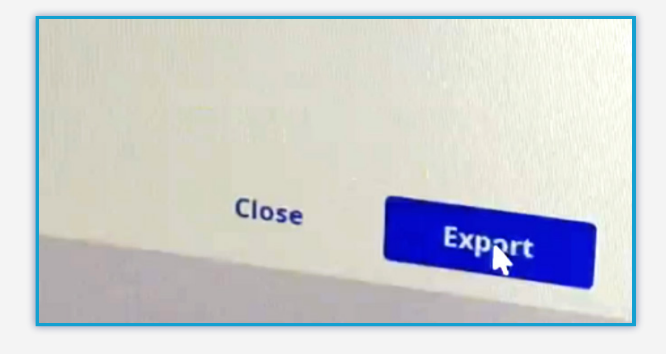

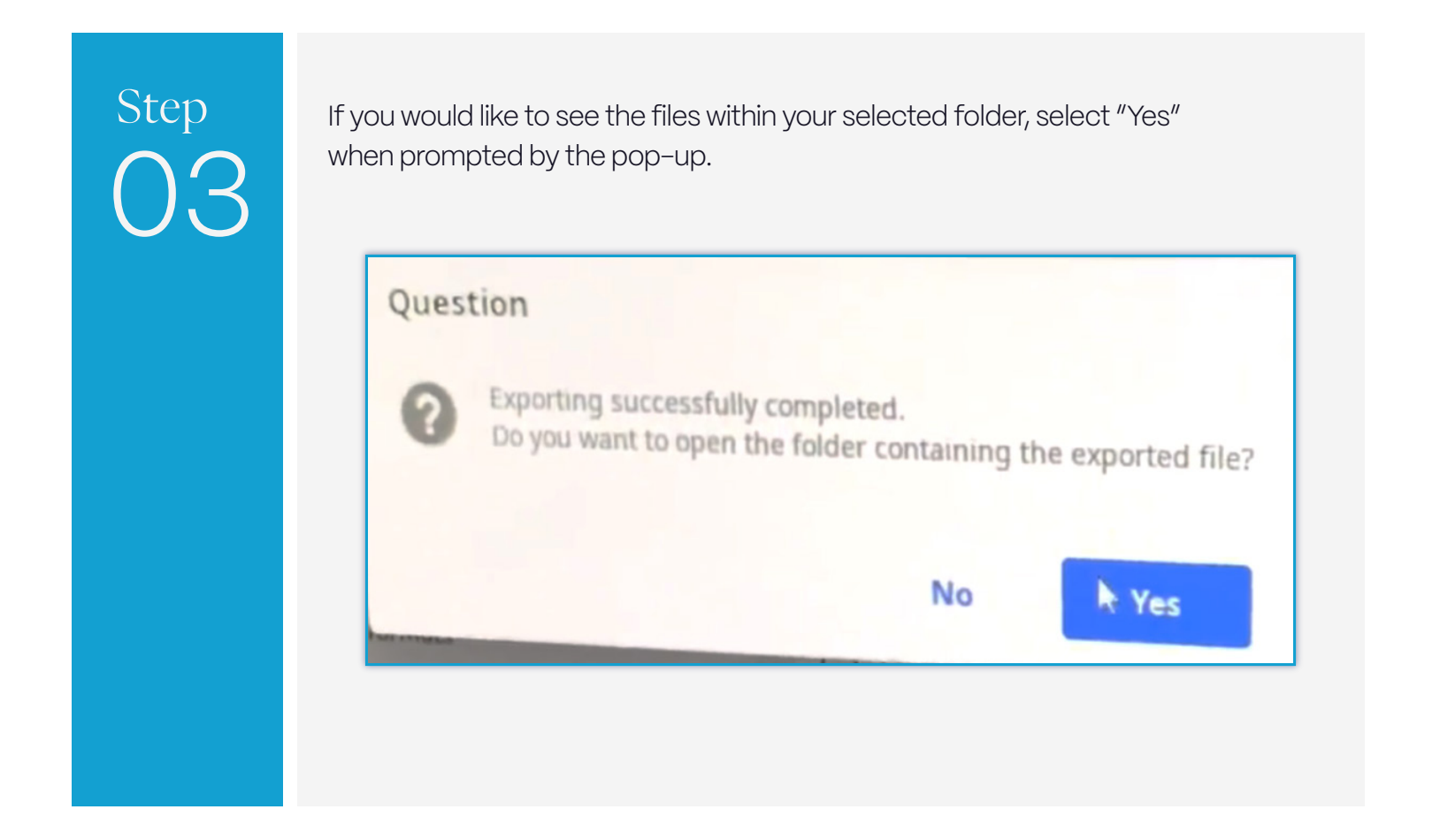

#### **Uploading to Proclaim Connect**

Step 01

Log into **Proclaim Connect** and follow **this link** for instructions on how to upload scans.

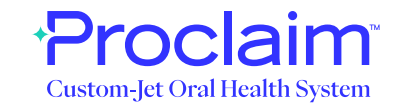